# *Formatieren über Symbole*

Sie haben die Möglichkeit, die Zeichen Ihrer Dokumente zu formatieren, d.h., Sie können das Aussehen der Schrift selbst bestimmen und festlegen.

Indem Sie auf verschiedene **Formatierungsoptionen in der Multifunktionsleiste** zeigen, können Sie durch die **Livevorschau** sofort sehen, wie diese Optionen für markierte Textbereiche aussehen würden. Wenn Sie mit der Vorschau fertig sind, setzen Sie den Mauszeiger auf das gewünschte Format oder die gewünschte Formatvorlage, und klicken Sie zum Übernehmen darauf.

Die Livevorschau und die Minisymbolleiste können Sie ein- und ausschalten. Klicken Sie auf **Datei**, und dann auf **Optionen**. Unter **Allgemein** können Sie die Kontrollkästchen aktivieren bzw. deaktivieren.

Wenn Sie eine Formatierung einstellen, ohne etwas markiert zu haben, wird von der Stelle an, an der der Cursor steht, in dieser Formatierung weitergeschrieben. Wenn Sie etwas markiert haben, wird der markierte Text formatiert. Schon Geschriebenes müssen Sie also erst markieren und dann formatieren.

- Eine **Zeile** markieren Sie durch **Klick in die Markierungsleiste** (Bereich im Seitenrand links), mehrere durch Ziehen mit gedrückter Maustaste in der Markierungsleiste.
- Ein **Wort** markieren Sie mit einem **Doppelklick** darauf.
- Einen **Bereich** markieren Sie, indem Sie an die erste Stelle klicken, dann die **Shift-Taste** gedrückt halten und an die zweite Stelle klicken (markiert alles zwischen den beiden Klicks).
- Einen **Satz** markieren Sie, indem Sie mit gedrückter **Strg-Taste** in den Satz klicken.
- Einen Absatz markieren Sie mit einem Doppelklick in die Markierungsleiste.
- Es geht im i.A. schneller, zuerst den gesamten Text zu schreiben und anschließend spezielle Formatierungen wie fett oder farbig an einzelnen Wörtern durchzuführen. Hierbei ist die **Taste F4** sehr nützlich, die den letzten Befehl wiederholt (also ein Wort markieren, z.B. fett formatieren, das nächste Wort markieren, die **Taste F4** drücken, usw.).

# *Formatieren von Text mithilfe der Minisymbolleiste*

Die am häufigsten benötigten Formatierungsmöglichkeiten finden Sie in der Minisymbolleiste.

Wenn Sie Text markieren, wird eine **halbtransparente Symbolleiste im Miniformat** darüber angezeigt. Wenn Sie den Mauszeiger darauf halten, ist sie nicht mehr transparent.

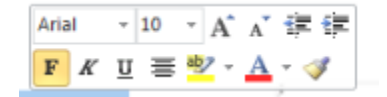

Klicken Sie auf die verfügbaren Befehle, um die Minisymbolleiste zu verwenden.

Über die Minisymbolleiste können Sie Schriftarten, Schriftschnitte, Schriftgrade, Ausrichtungen, Farben, Einzugsebenen und Aufzählungszeichen anwenden.

## *Die Symbole im Register Start*

Einige Symbole haben einen kleinen dreieckigen **Drop-Down-Pfeil** an ihrer rechten Seite. Durch Anklicken desselben blättert eine **Auswahlliste** mit mehreren Einstellmöglichkeiten auf, in der Sie das Gewünschte anklicken können. Mit dem Zeigen der Maus auf ein Symbol wird eine **Erklärung** eingeblendet.

#### WORD 2010

#### Die Gruppe Schriftart:

Calibri (Textkörper) \* Schriftart  $\begin{array}{|c|c|}\n\hline\n11 & \times \\
\hline\n\end{array}$ Schriftgröße  $\mathbf{F}$  Fett  $K$  Kursiv U \* Unterstrichen abe Durchgestrichen  $\mathbf{x}_2$  Tiefgestellt  $\mathbf{x}^2$  Hochgestellt Aa<sup>-</sup> Groß-/Kleinschreibung Texthervorhebungsfarbe  $\mathbf{A}$   $\mathbf{S}$  Schriftfarbe A<sup>S</sup> Schriftart vergrößern Schriftart verkleinern **Formatierung löschen**  Eingeschlossene Zeichen (Kreis oder Kasten um Zeichen) A zeichenschattierung (grauer Hintergrund) **A** Texteffekte

#### Die Gruppe Absatz:

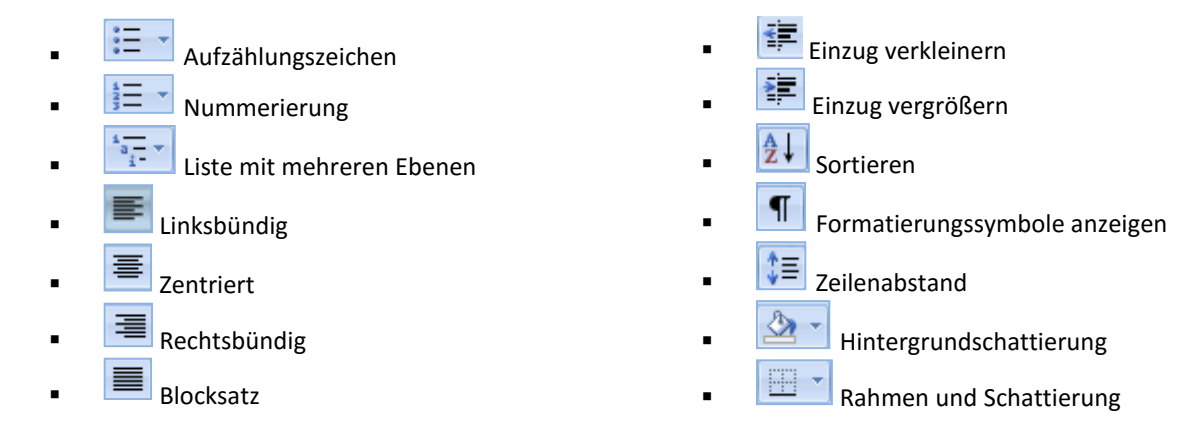

# *Format übertragen*

Mithilfe von **Format übertragen** können Sie Textformatierungen und einige einfache Grafikformatierungen wie Rahmen und Füllungen von Text oder einem Objekt übernehmen.

E) Einfügen Zwischenablage 5

Markieren Sie den Text oder die Grafik mit der Formatierung, die Sie kopieren möchten. Wenn **Textformatierung** kopiert werden soll, markieren Sie einen Abschnitt eines Ab-

satzes. Wenn Sie **Text und Absatzformatierung** kopieren möchten, markieren Sie den gesamten Absatz, einschließlich der Absatzmarke.

Klicken Sie auf der **Registerkarte Start** in der Gruppe **Zwischenablage** auf **Format übertragen** Der Zeiger nimmt die Form eines Pinsels an. Streichen Sie mit gedrückter Maustaste über den zu formatierenden Text bzw. die Grafik.

Doppelklicken Sie auf die Schaltfläche **Format übertragen**, wenn Sie das Format für mehrere Auswahlen in Ihrem Dokument ändern möchten. Klicken Sie nochmals auf Schaltfläche **Format übertragen** oder drücken Sie die **ESC-Taste**, um den Formatierungsvorgang zu beenden und den Pinsel wieder auszuschalten.

# *Formatvorlagen über die Dokumentformatvorlagen zuweisen*

Markieren Sie den Text, dem Sie eine Formatvorlage zuweisen möchten. Wenn Sie die Formatvorlage für einen gesamten Absatz

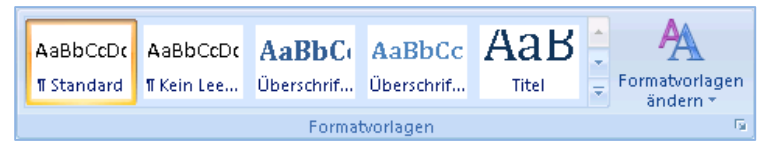

ändern möchten, klicken Sie auf eine beliebige Stelle innerhalb des Absatzes.

Klicken Sie auf der **Registerkarte Start** in der **Gruppe Formatvorlagen** auf die gewünschte Formatvorlage.

Klicken Sie auf die Schaltfläche **Weitere** , um mehr **Dokumentformatvorlagen** zu sehen.

Wählen Sie die gewünschte Formatvorlage aus.

# *Schnellformatvorlagen-Sätze*

Sie können aus mehreren vorgefertigten Schnellformatvorlagen-Sätzen, z. B. **Modern**, auswählen. Jeder Schnellformatvorlagen-Satz enthält Formatvorlagen für mehrere Überschriftenebenen, den Textkörper, Anführungszeichen und Titel, die für die Gestaltung eines einzelnen Dokuments zusammengefasst wurden.

Klicken Sie auf der **Registerkarte Start** in der **Gruppe Formatvorlagen** auf Formatvorlagen ändern.

Klicken Sie auf Formatvorlagensatz.

Wählen Sie einen Schnellformatvorlagen-Satz, z. B. **Modern**.

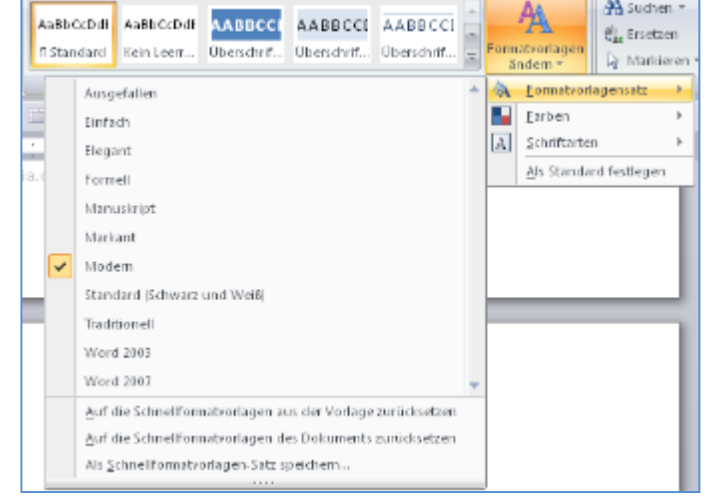

Der Katalog der Schnellformatvorlagen ändert sich, um den Schnellformatvorlagen-Satz, auf den Sie geklickt haben, wiederzugeben. Sie können dann alle Formatvorlagen im Katalog verwenden, um das Dokument aufzubauen.

## *Designvorlagen*

Sie können das generelle **Dokumentdesign** auswählen. Klicken Sie auf der **Registerkarte Seitenlayout** in der **Gruppe Designs** auf **Designs**. Um ein vordefiniertes Dokumentdesign zu übernehmen, klicken Sie auf das gewünschte Dokumentdesign.

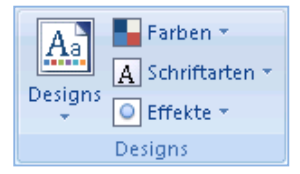

44 Suchen =

Sie können das Dokumentdesign anpassen, indem Sie die verwendeten **Farben**, **Schriftarten** und **Effekte** (Linien und Fülleffekte) ändern.

Änderungen können als **benutzerdefiniertes Dokumentdesign** gespeichert werden, das auf andere Dokumente angewendet werden kann.

- Klicken Sie auf der Registerkarte Seitenlayout in der Gruppe Designs auf Designs.
- Klicken Sie auf Aktuelles Design speichern.
- Geben Sie im Feld **Dateiname** einen passenden Namen für das Design ein.

Benutzerdefinierte Dokumentdesigns werden im Ordner *Document Themes* gespeichert und automatisch der Liste von benutzerdefinierten Designs hinzugefügt.